## Motor Vehicle Rental/Ride Share – **filing an Amended Return**

- 1. Log in to Rideshare account<https://rideshare.ky.gov/tarsweb/login>
- 2. Click "Ride Share Reports"

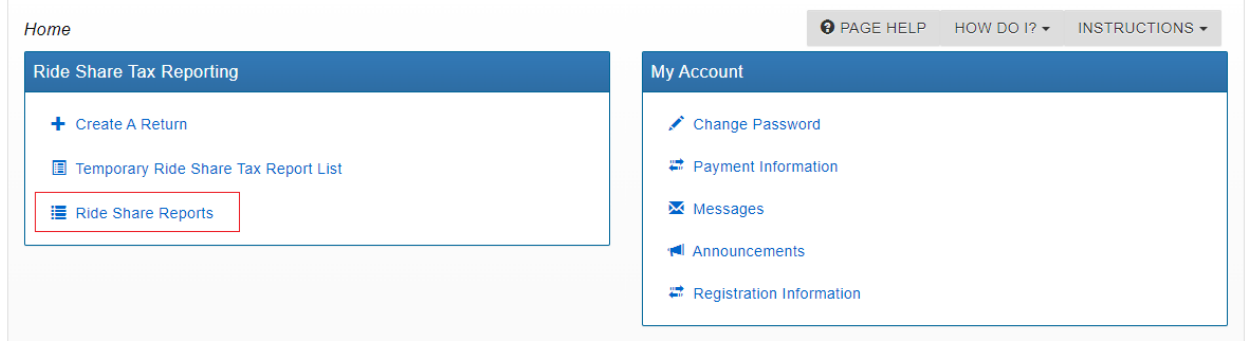

3. Click the drop-down arrow for the Return Period that needs an Amendment, then click "Create Amended Report".

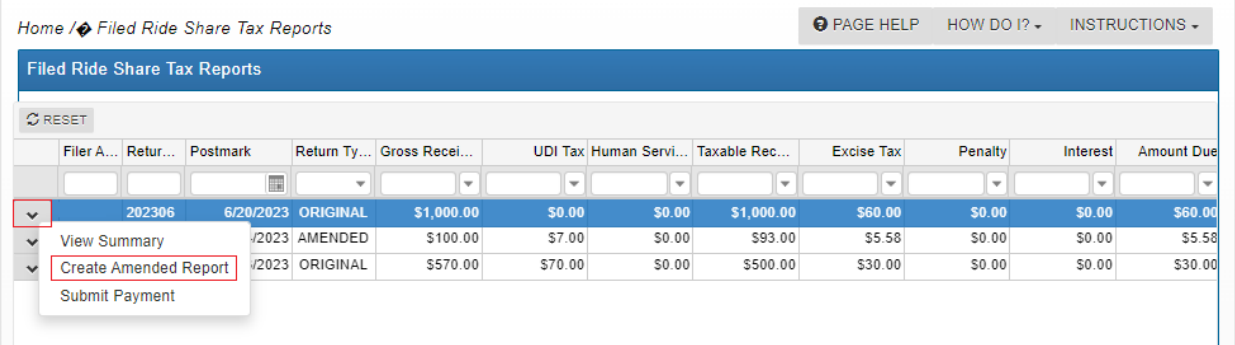

- 4. An Amended Return is a **replacement return** (File the amended return as it should have originally been submitted).
	- a. Enter information as it originally should have been entered.
	- b. Click "Save Ride Share Tax Report"

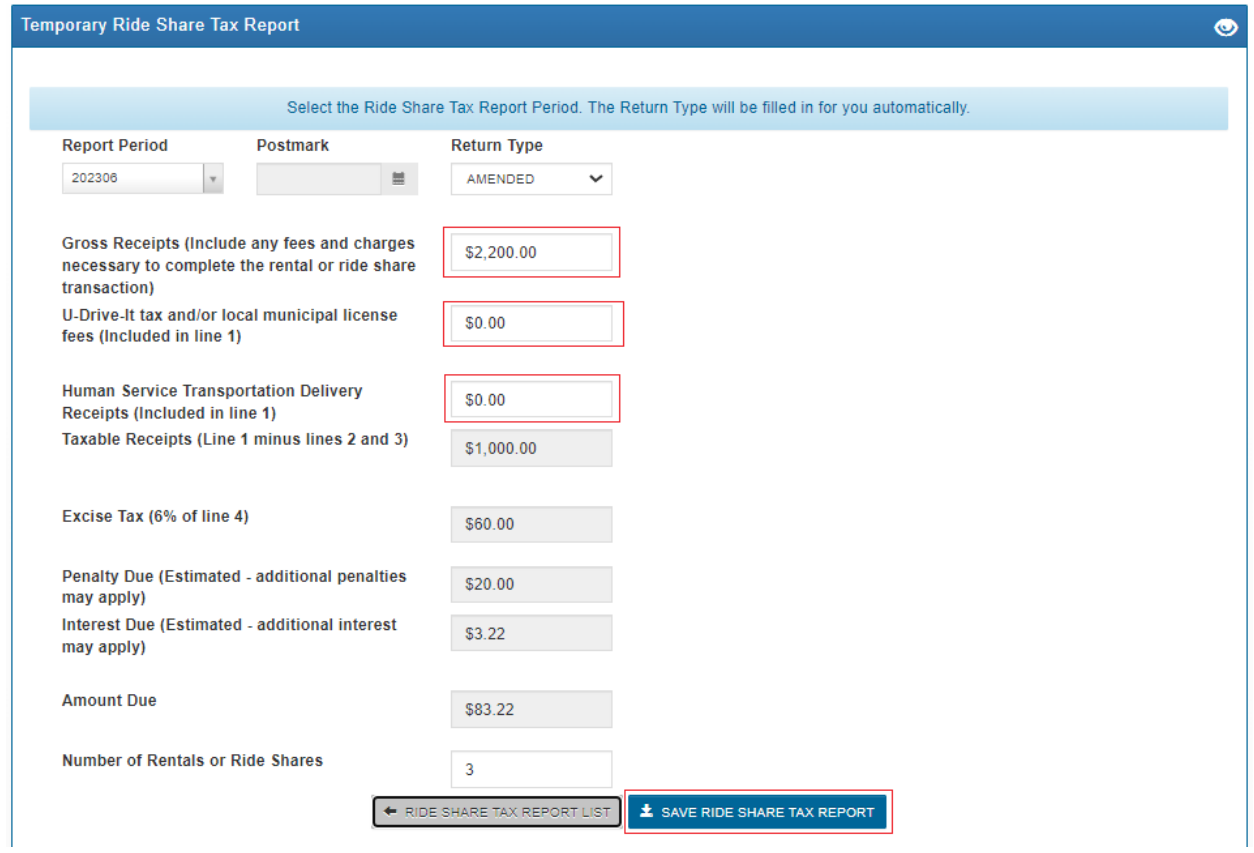

5. Click "Notes" to enter a Note. This is a required field.

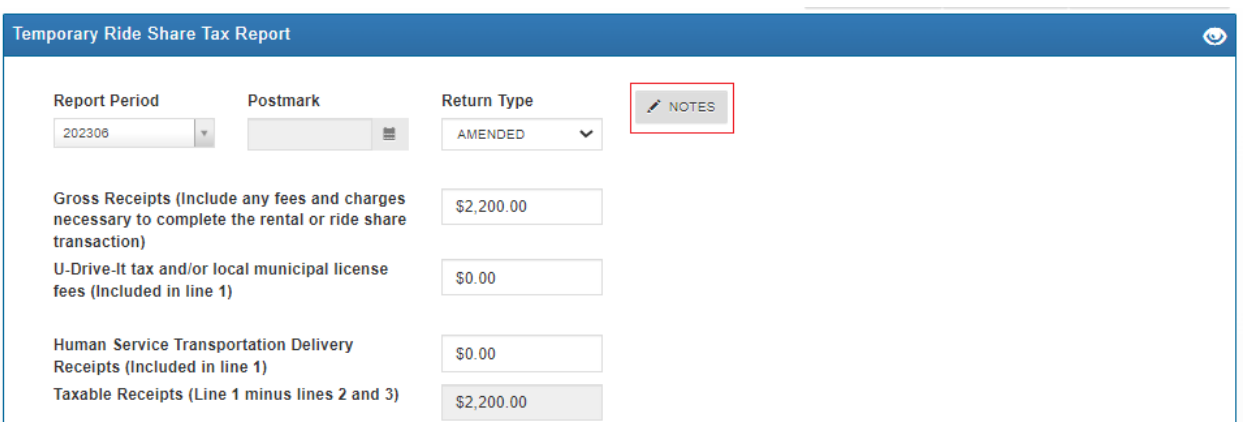

6. Type reason for completing an Amended return, click "Add Note", then click "Close".

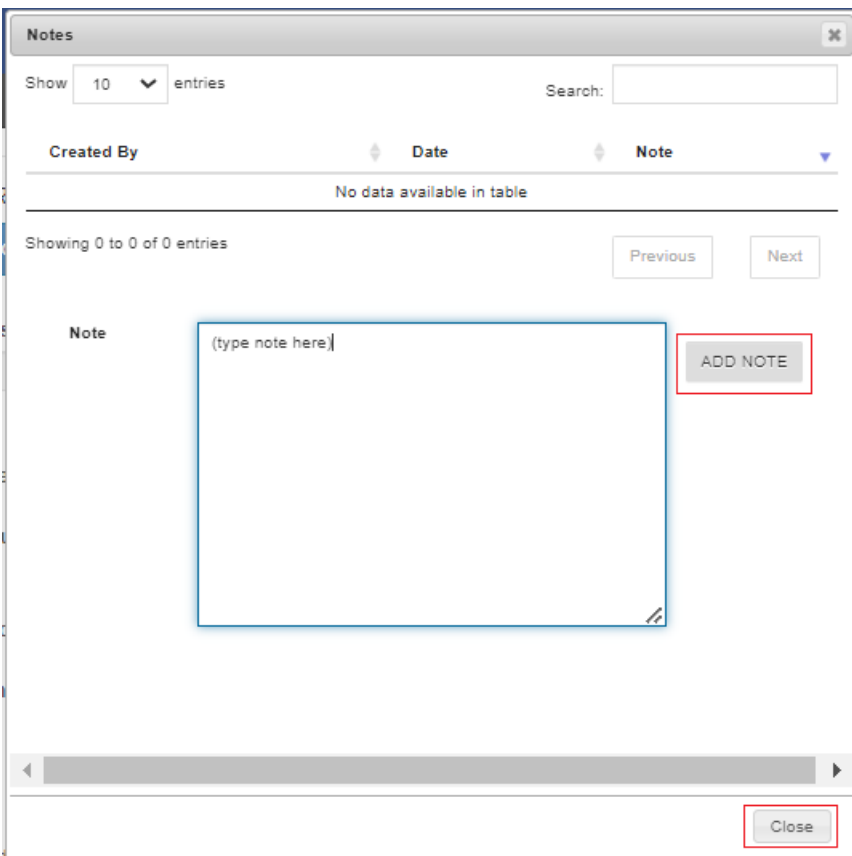

## 7. Click the "Certification and Submit" check box.

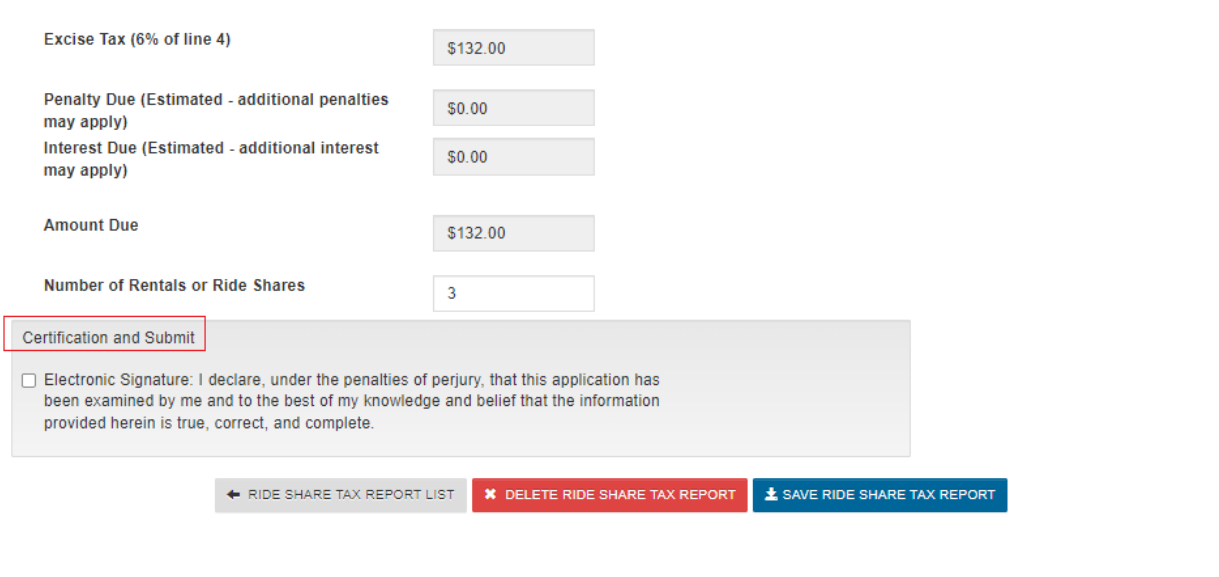

## 8. Confirm Certification

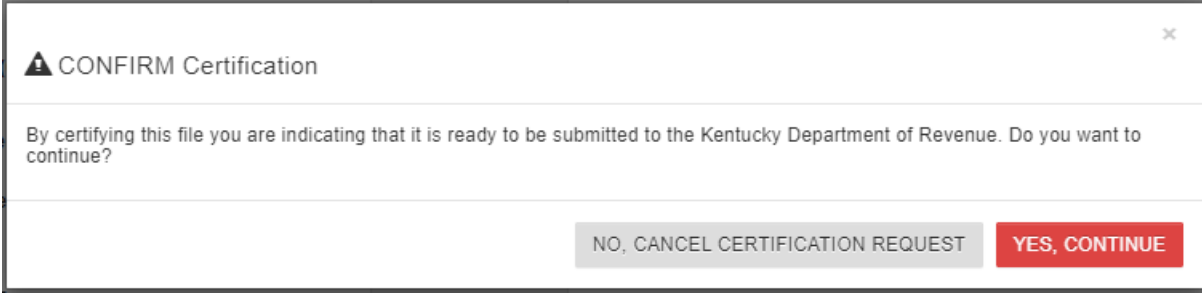

- 9. The Original return or the Amended return can be seen by clicking the appropriate tab.
	- a. Click "Populate Payment" to see any payments already made for the period to help calculate the amount due after filing the Amended return.
	- b. Click "Submit Payment" to make an additional payment.
	- c. Use the following link to see instructions for making a payment: **Enterprise Electronic** Payment System (EEPS) – [Internet User Guide \(ky.gov\)](https://epayment.ky.gov/EPAY/EEPS%20User%20Guide.pdf)

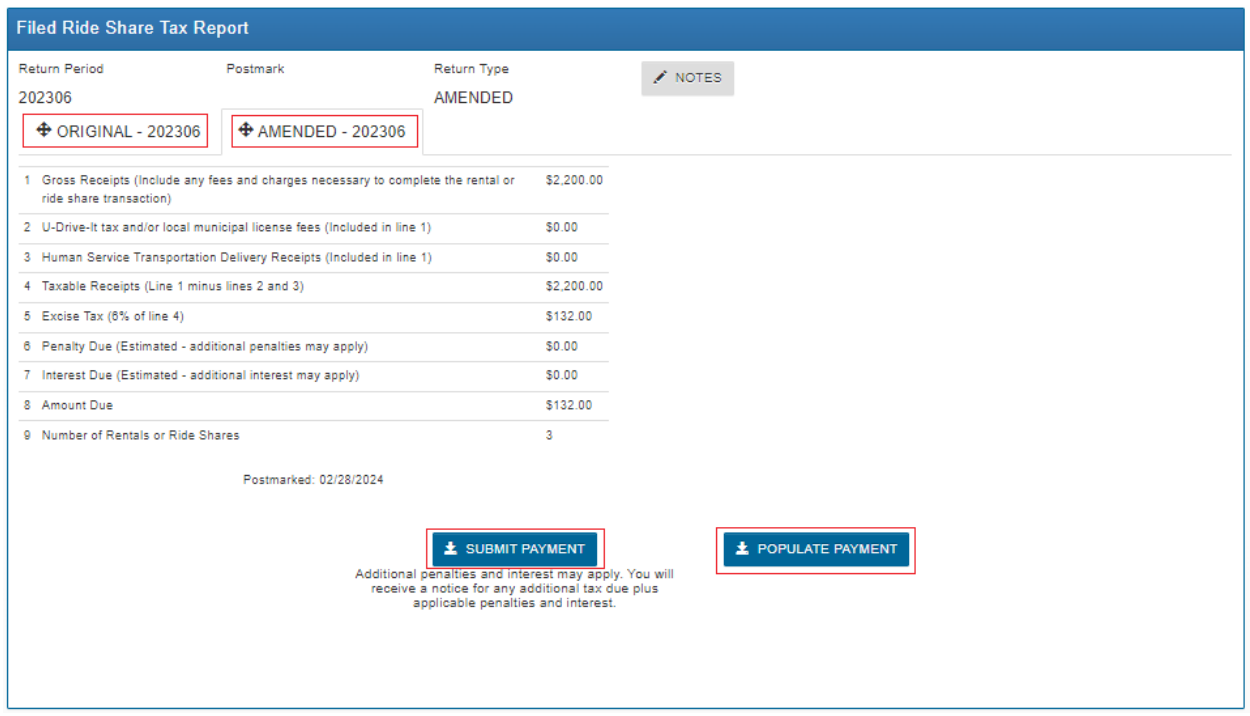